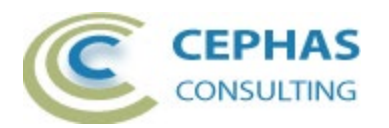

# **Extended Traceability Report for Enterprise Architect**

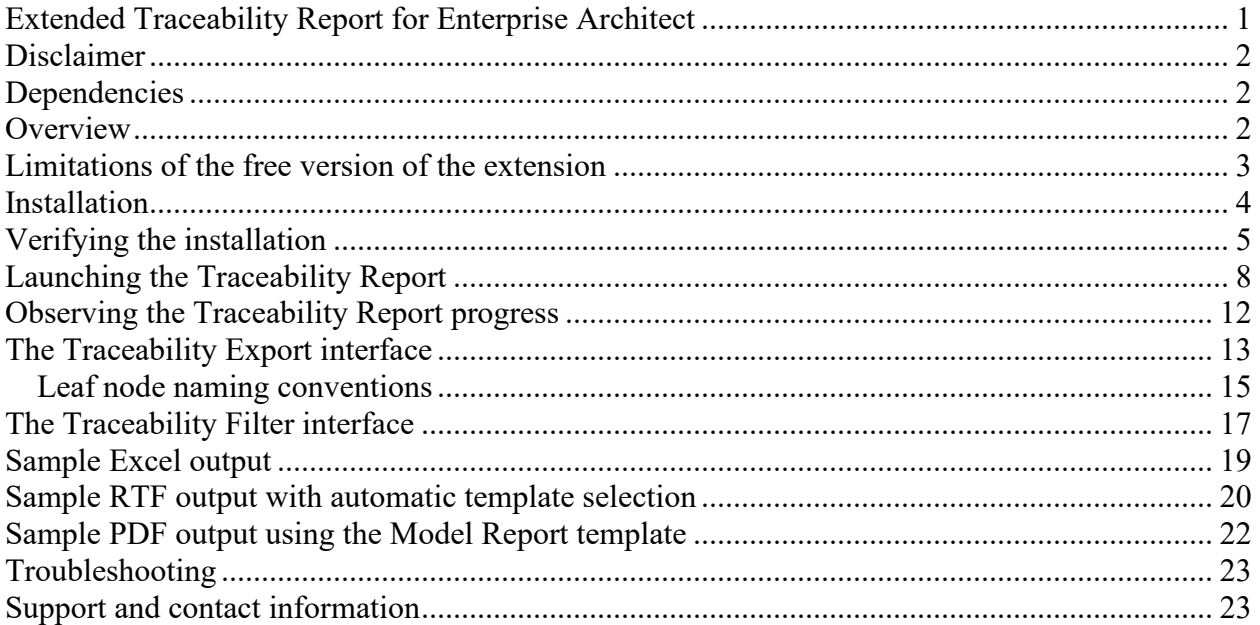

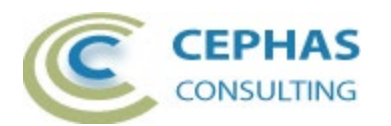

#### **Disclaimer**

Version 1.3.x of the *Extended Traceability Report* extension has been successfully tested for deployment against Enterprise Architect versions 11.1 up to 16.x (32- and 64-bit versions)

This extension, as well as the guidelines, may or may not be applicable to any later version of the tool as released by the vendor, Sparx Systems. If required, updates to this software will be made available to support future versions of Enterprise Architect.

Great care has been taken during development to use SQL statements that are supported across the common backend database platforms. Nonetheless, should a statement fail to execute correctly, please refer to the [Troubleshooting](#page-22-0) part of this User Guide for assistance.

If any problems are encountered with the installation or operation of this software, please [contact us](#page-22-1) through any of the channels listed at the bottom of this document.

## **Dependencies**

The add-in depends on the following components being installed on the system:

- Interop.EA.dll (part of the standard Sparx installation files).
- Microsoft .Net Framework 4.x (if missing, the installer will detect this and offer to automatically download and install the Framework).

#### **Overview**

The 1.3.x version of the *Extended Traceability Report* software extends the default functionality provided in Enterprise Architect by the Traceability Window with the following features:

- Tracing additional non-connector-based relationships such as:
	- o Element level tagged value references.
	- o Attribute data type relationships.
	- o Attribute level tagged value references.
	- o Operation return type and argument type relationships.
	- o Operation level tagged value references.
- Allowing control over the depth/level that the traceability report should include.
- Inclusion of additional connector types, such as Sequence diagram Message flows.
- Quick expansion or collapse of the tree view nodes containing the traceability results.
- Modeless User Interface, permitting the full usage of all the Enterprise Architect windows without changing the context (and content) of the Traceability Report window.
- Allowing multiple Traceability Report windows to be open at the same time.
- For every (enabled) relationship type found, providing a filter capability:
	- o By target type and stereotype.
	- o Additionally, for connector-based relationships, by connector type and stereotype.

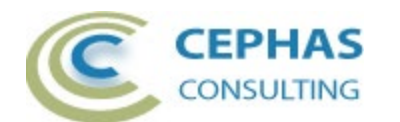

- $\circ$  Filter settings are remembered across invocations, as long as the Enterprise Architect instance remains active.
- Locating the related element or feature (Attribute/Operation) in the Project Browser via a single mouse-click.
- Exporting the Traceability Report to Excel, with the following options:
	- $\circ$  Adding the path (in Enterprise Architect) of every element or feature as a cell level comment.
	- $\circ$  Adding hyperlinks between all related elements included in the spreadsheet.
	- o Automatically opening the Excel file after creation.
- Exporting to a document the element being traced, as well as any related elements that are also expanded in the Report (i.e., leaf level traceability elements that are not themselves expanded are not explicitly included in the generated document, but references to them are likely to be present in the content depending on the documentation generation template selected).

Also note that the documentation template may have element and/or connector filters defined WHICH WILL LIMIT ITS CONTENTS regardless of the traceability results found.

The following export options are available:

- o Export in RTF, PDF, DOCX or HTML output format.
- o Insertion of Linked Documents if present.
- o Automatically opening the document after creation.
- $\circ$  Selection of the template to be used for documentation generation from:
	- The templates predefined in Enterprise Architect.
	- **User-defined templates.**
	- **EXT** Automatic selection: the extension will produce a single document with Requirements generated using the standard Requirements template, Use Cases using the standard Use Case template, and all other elements using the standard Model Report template.

#### **Limitations of the free version of the extension**

Version 1.3.x of the add-in has the following limitations:

- The maximum depth of a Traceability Report is 5 levels.
- Custom References, which are rarely used, are not reported.
- The RTF/PDF/DOCX/HTML documentation generation is using the Enterprise Architect Document Generator Interface API and is thus subject to the limitations of that interface (e.g., its limited formatting options).
- Documentation generation templates loaded into Enterprise Architect from MDG Technologies are not included in the selection list.

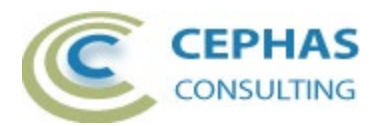

#### **Installation**

**Exit any running instances of Enterprise Architect**, then launch the "setup.exe" program provided as part of the installation software and follow the on-screen instructions:

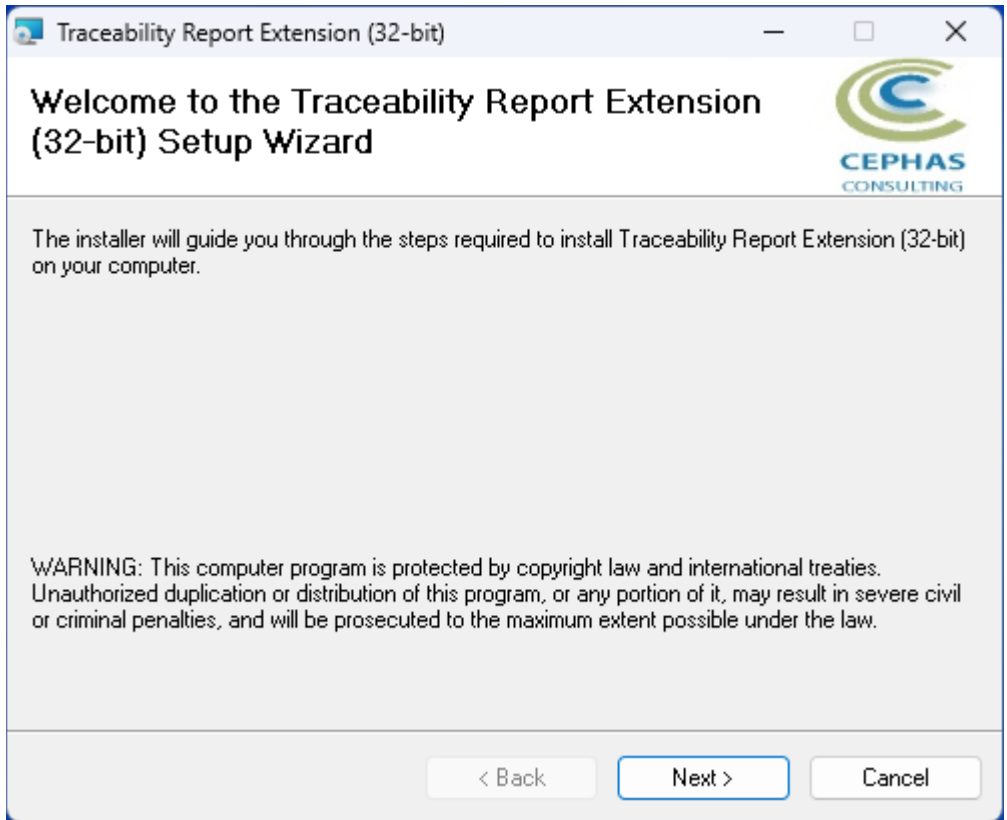

The installation will attempt to update the Windows registry, so the User needs to ensure that s/he has sufficient privileges to run the setup program.

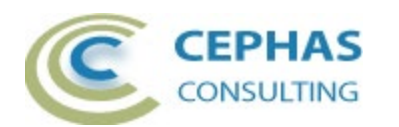

The recommended install path is to place the DLL and any supporting files in an *Addins* folder in the Sparx Systems installation directory, e.g., for the 32-bit version:

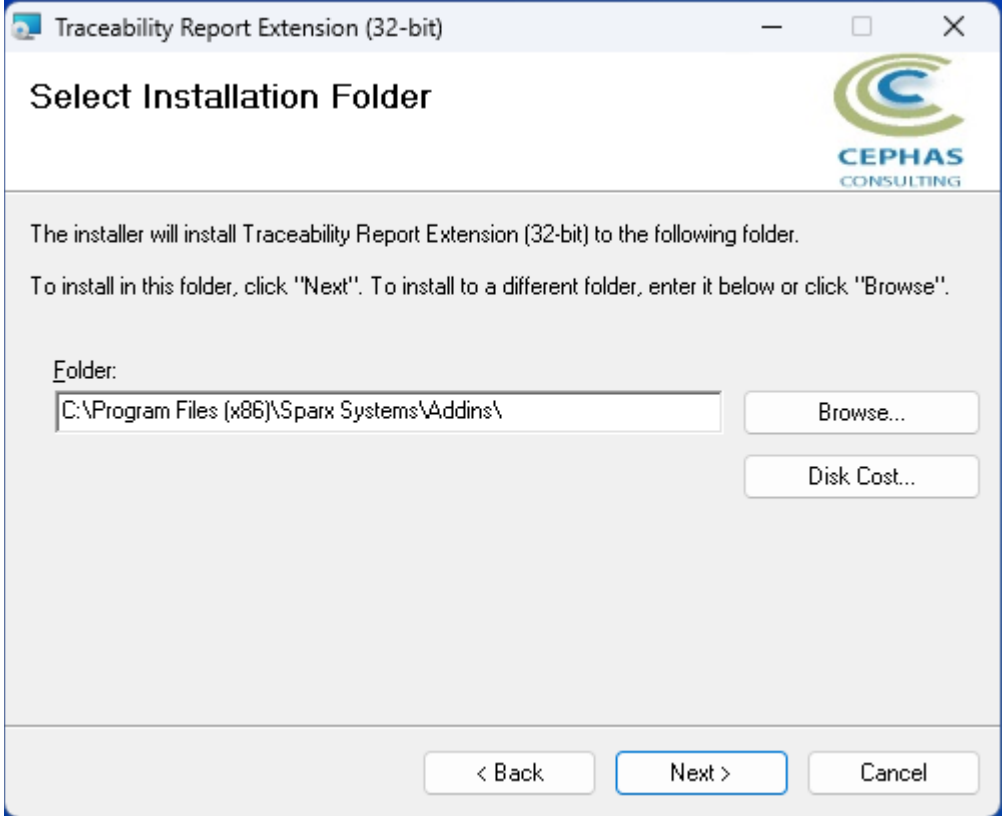

While older versions of the software can be automatically upgraded, it is recommended to remove and re-install the extension.

Should the installation fail for any reason other than insufficient User privileges, please take appropriate screenshots and email the data to the [support](#page-22-1) address listed at the bottom of this document.

#### **Verifying the installation**

Bring up Enterprise Architect and verify that the extension is loaded.

• Use the *Specialize* ribbon:

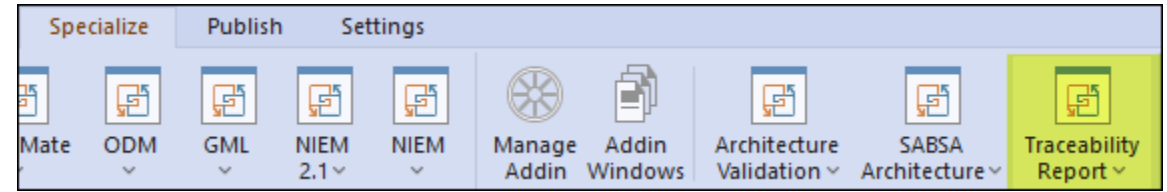

Note that the other extensions shown in the above screenshots may or may not be present, depending on your Enterprise Architect version and configuration.

Should the menu entry not be present, select the following option from the same ribbon:

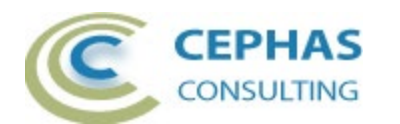

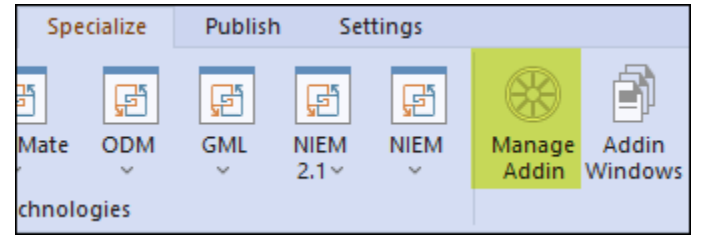

And confirm that the "TraceabilityReportAddin" extension is loaded and enabled:

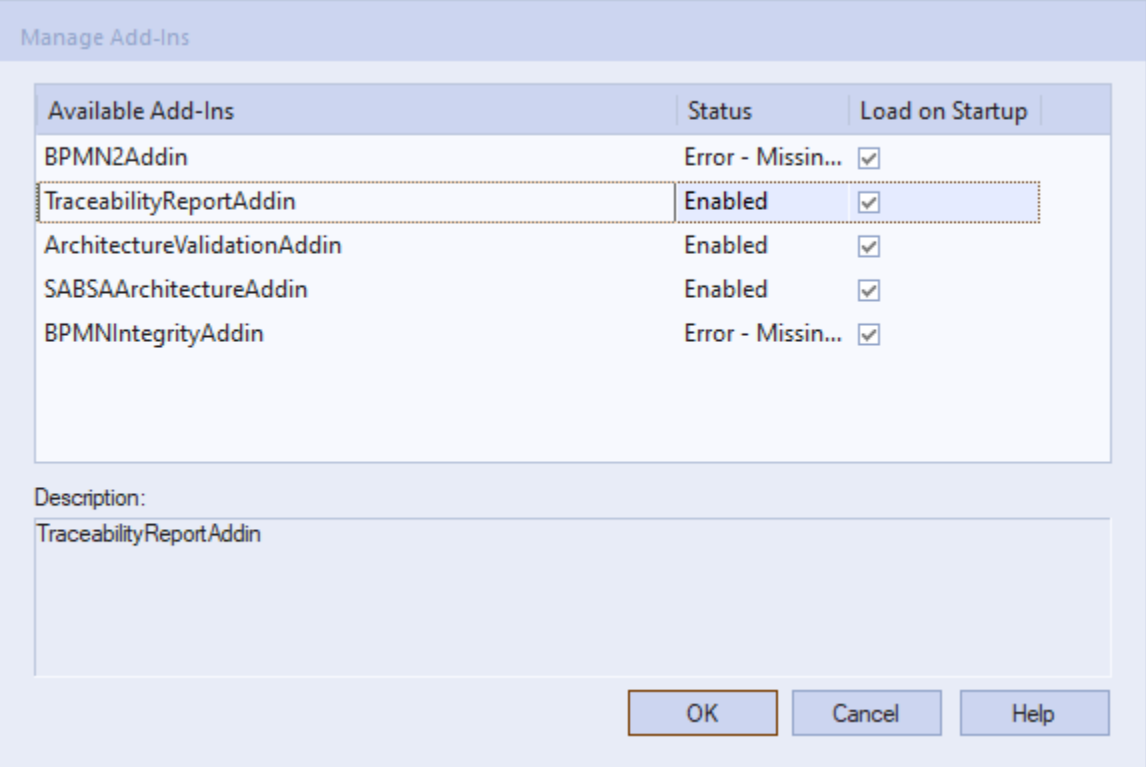

If an error status is shown, this typically means that either:

- The DLL installation process failed and EA cannot locate its reference, either in the Windows registry or in the file system.
- The installation did succeed but the DLL file was later moved or deleted.

If the "TraceabilityReportAddin" entry itself is not found, then the add-in installation did not complete successfully.

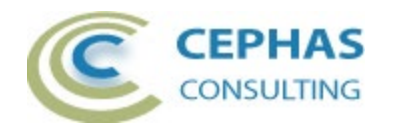

To fix an incorrect installation:

- Exit out of all instances of Enterprise Architect.
- Launch the setup process again. The installer will automatically provide a repair option. For example:

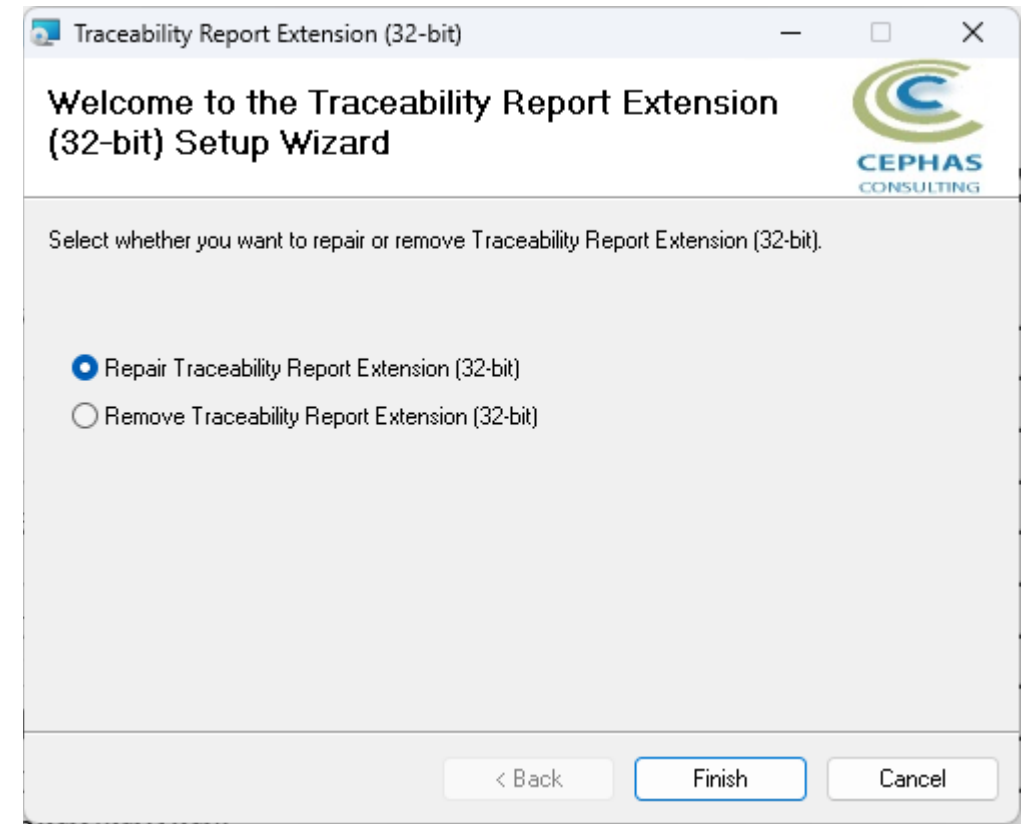

If, after the repair procedure, the extension is still not loaded correctly in Enterprise Architect, remove the program through the Windows control panel and start the installation process over.

At a minimum the following files should have been installed in the selected installation directory:

- Cephas\_Software\_EULA.pdf
- TraceabilityReport.pdf (this file)
- TraceabilityReportAddin.dll

•

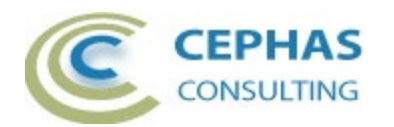

# **Launching the Traceability Report**

1. In the Project Browser, right click any element to be traced and select "Generate Report" from the context menu:

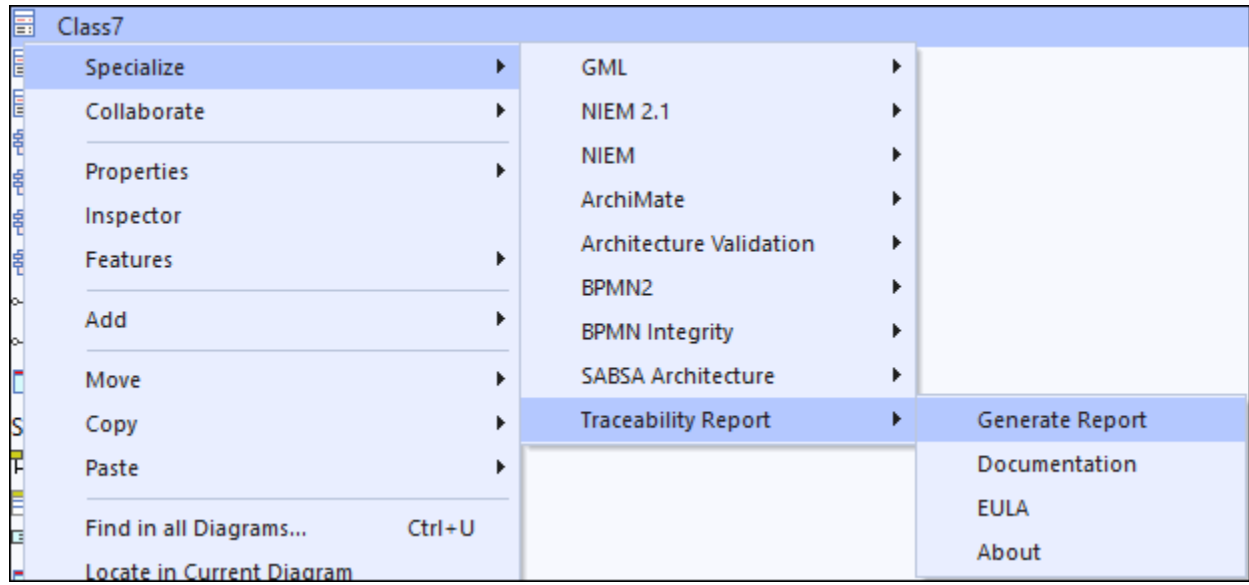

The same action can be performed in a diagram context:

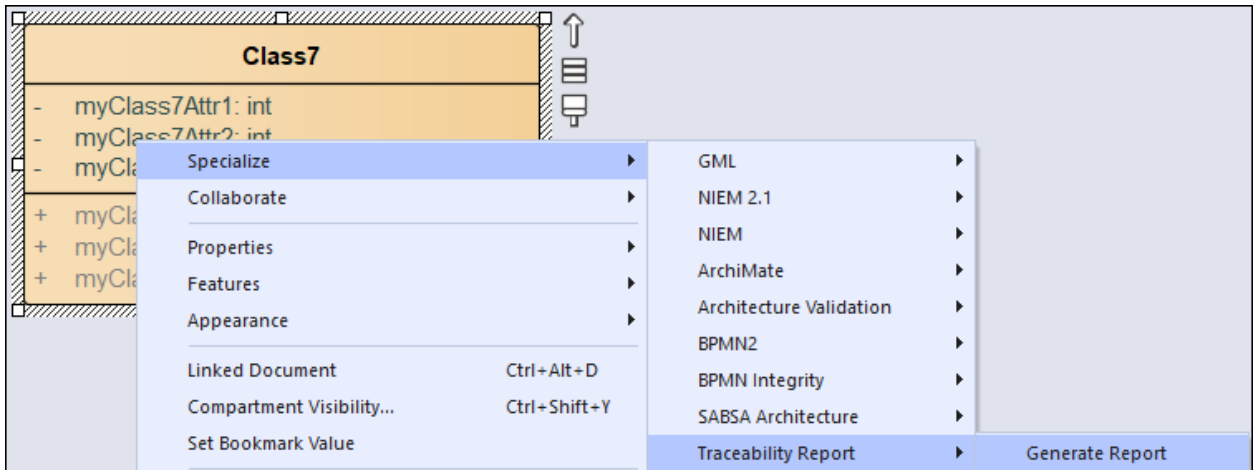

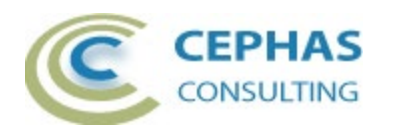

The following dialog is then presented:

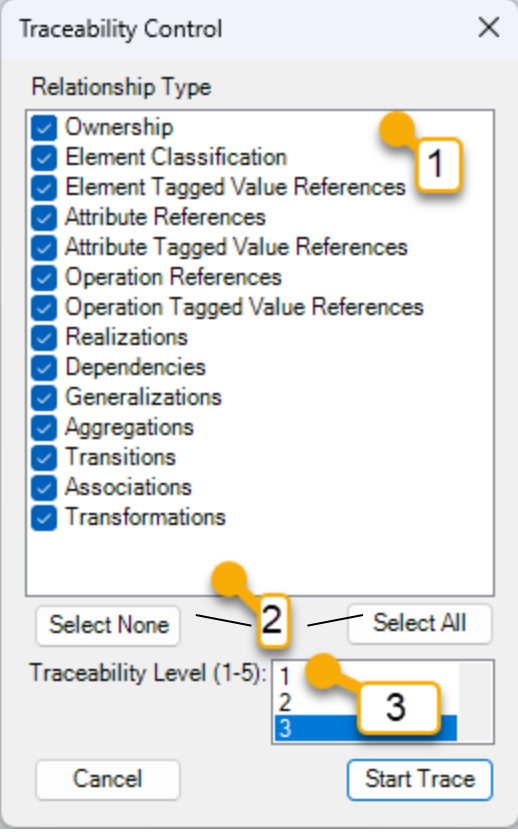

Field descriptions and User actions:

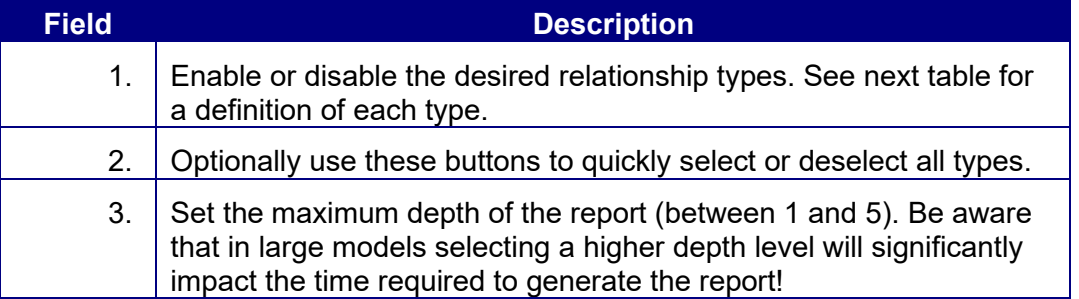

Click "Start Trace" to begin the process. To exit the interface without further action, simply click the "Cancel" button.

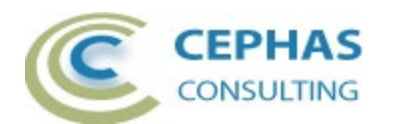

The following table describes each of the relationship types from the perspective of the element selected for traceability (referred to as "this element"). Note that each type is represented by two directions:

<span id="page-9-0"></span>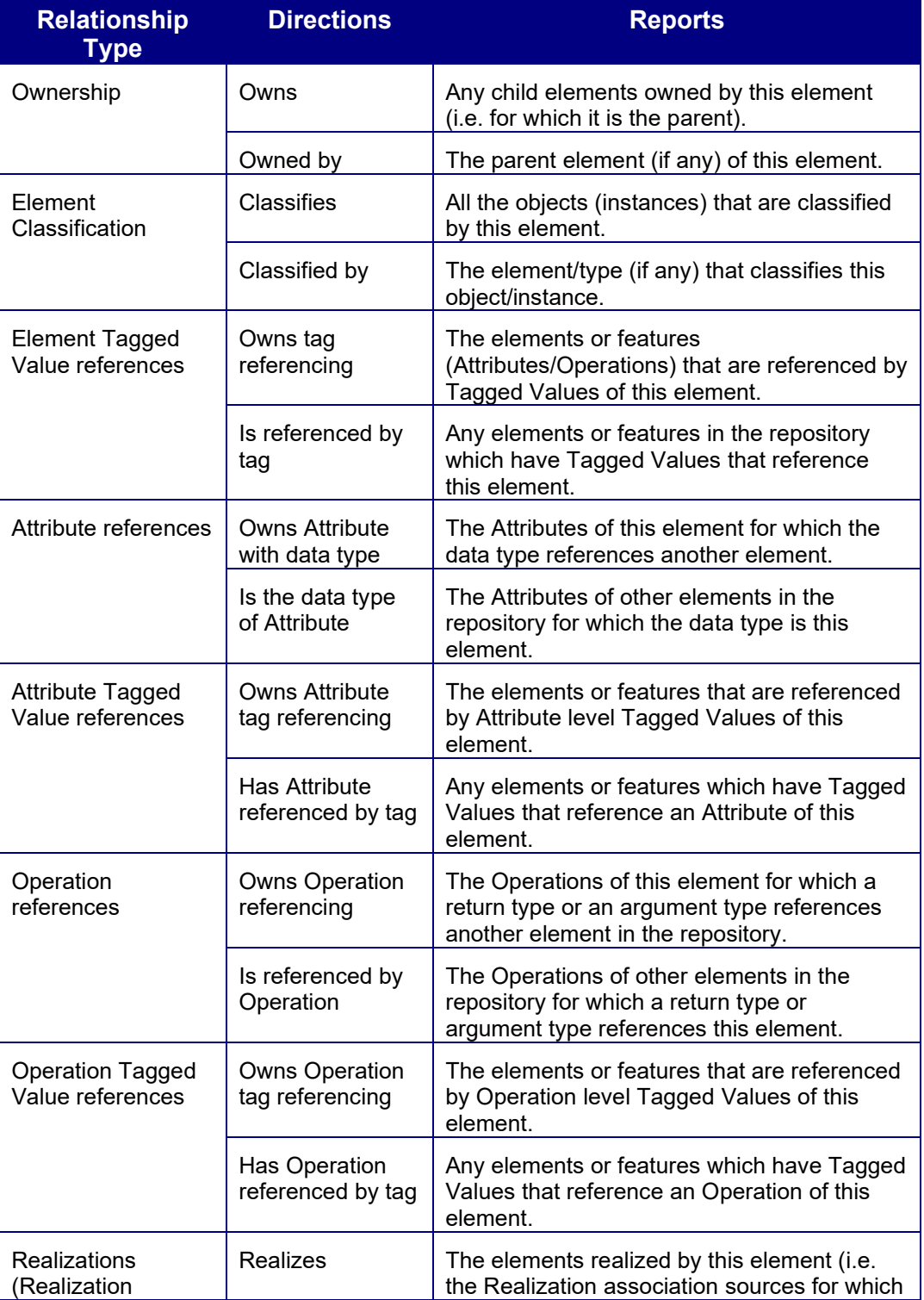

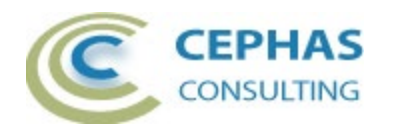

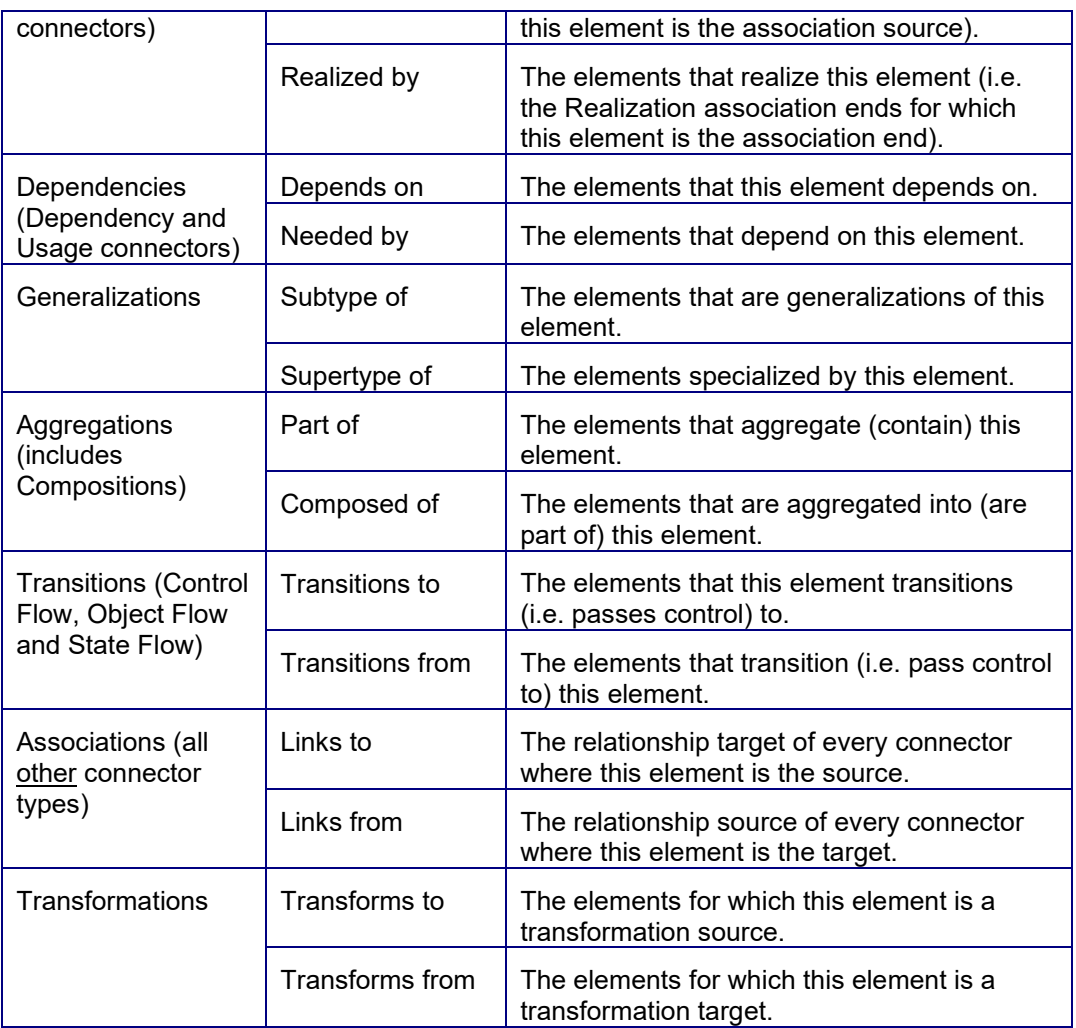

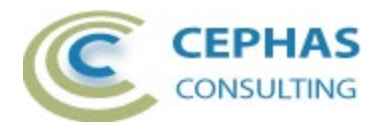

## **Observing the Traceability Report progress**

The report's progress can be viewed in the "Traceability Report Log" tab of the System Output window in Enterprise Architect. This window is automatically made visible by the extension.

A typical report generation will yield a result similar to the following:

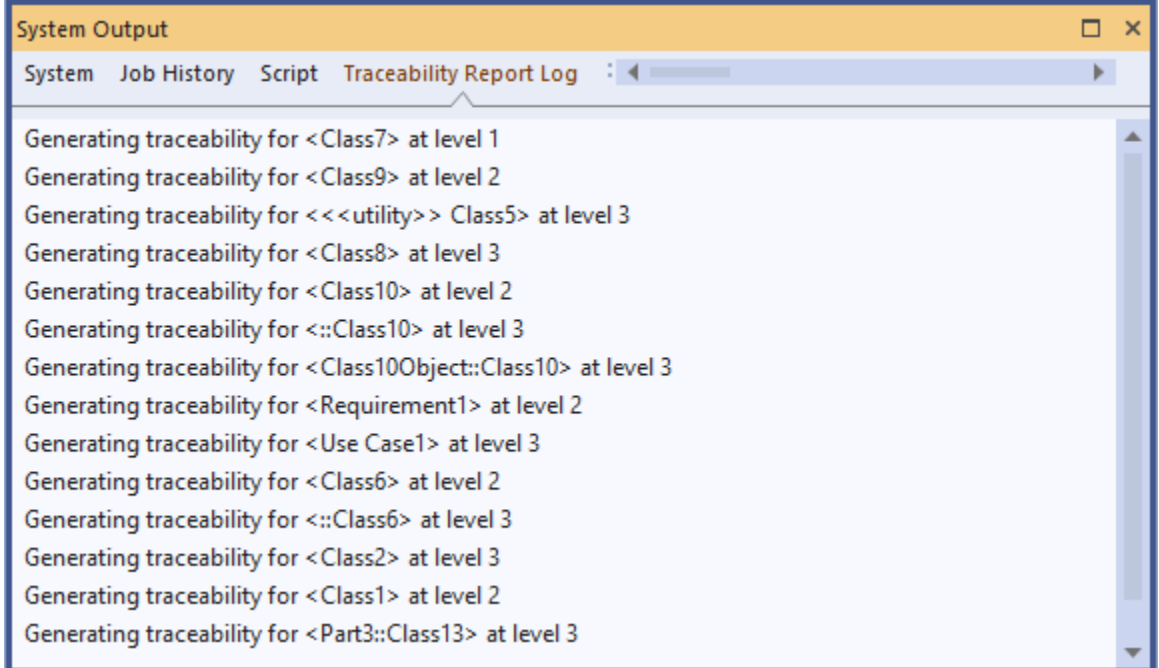

Once the software has completed building the traceability map, the User interface shown in the next section is presented.

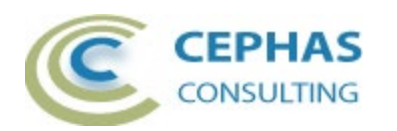

## <span id="page-12-0"></span>**The Traceability Export interface**

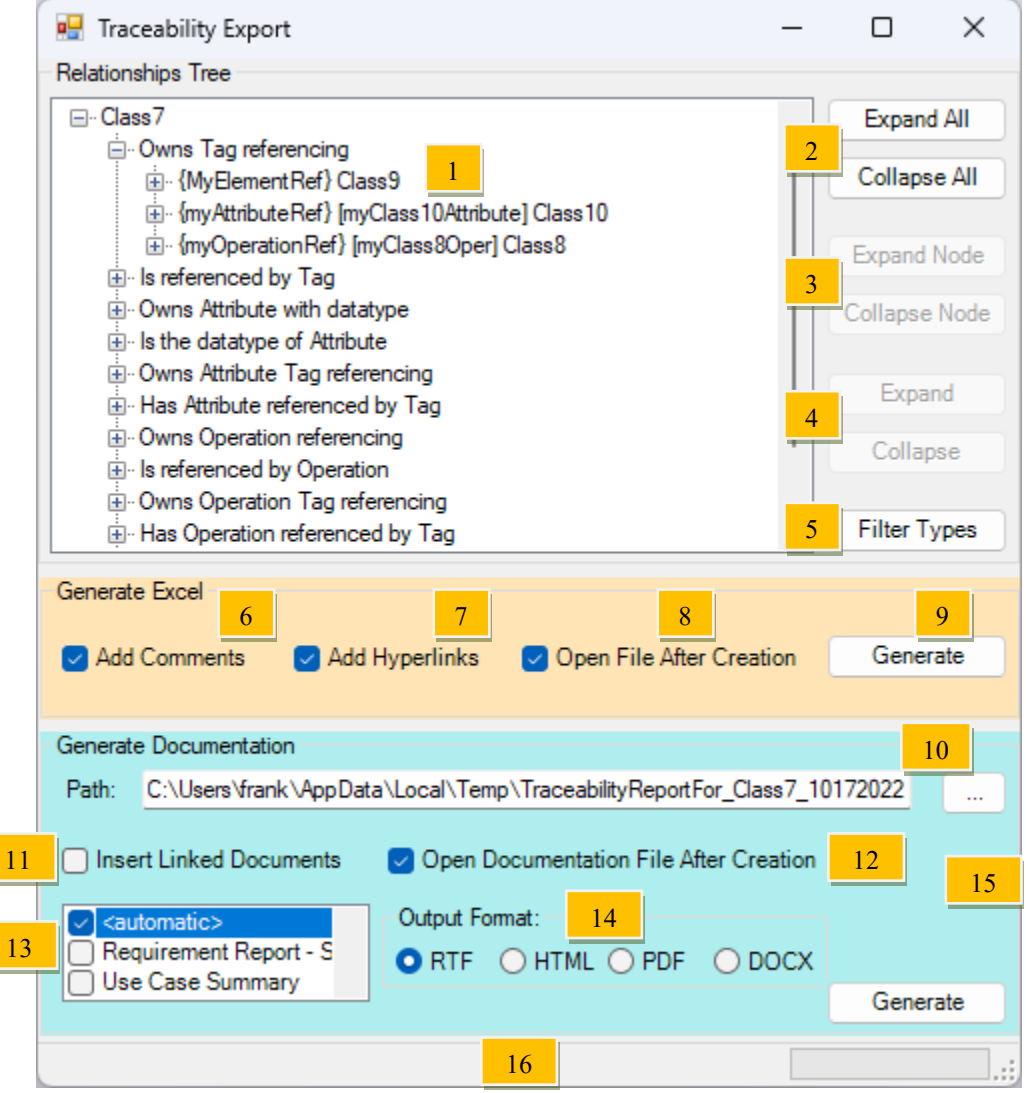

Field descriptions and User actions:

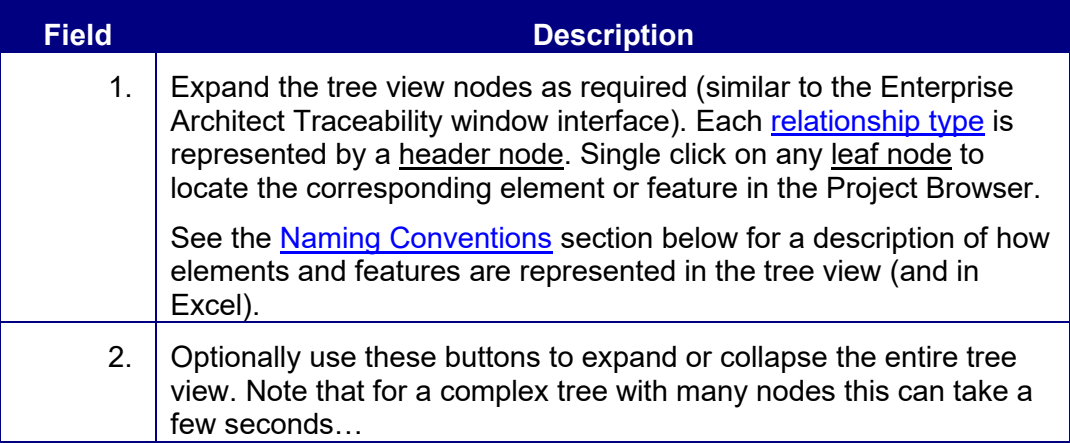

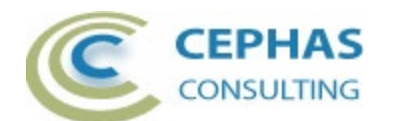

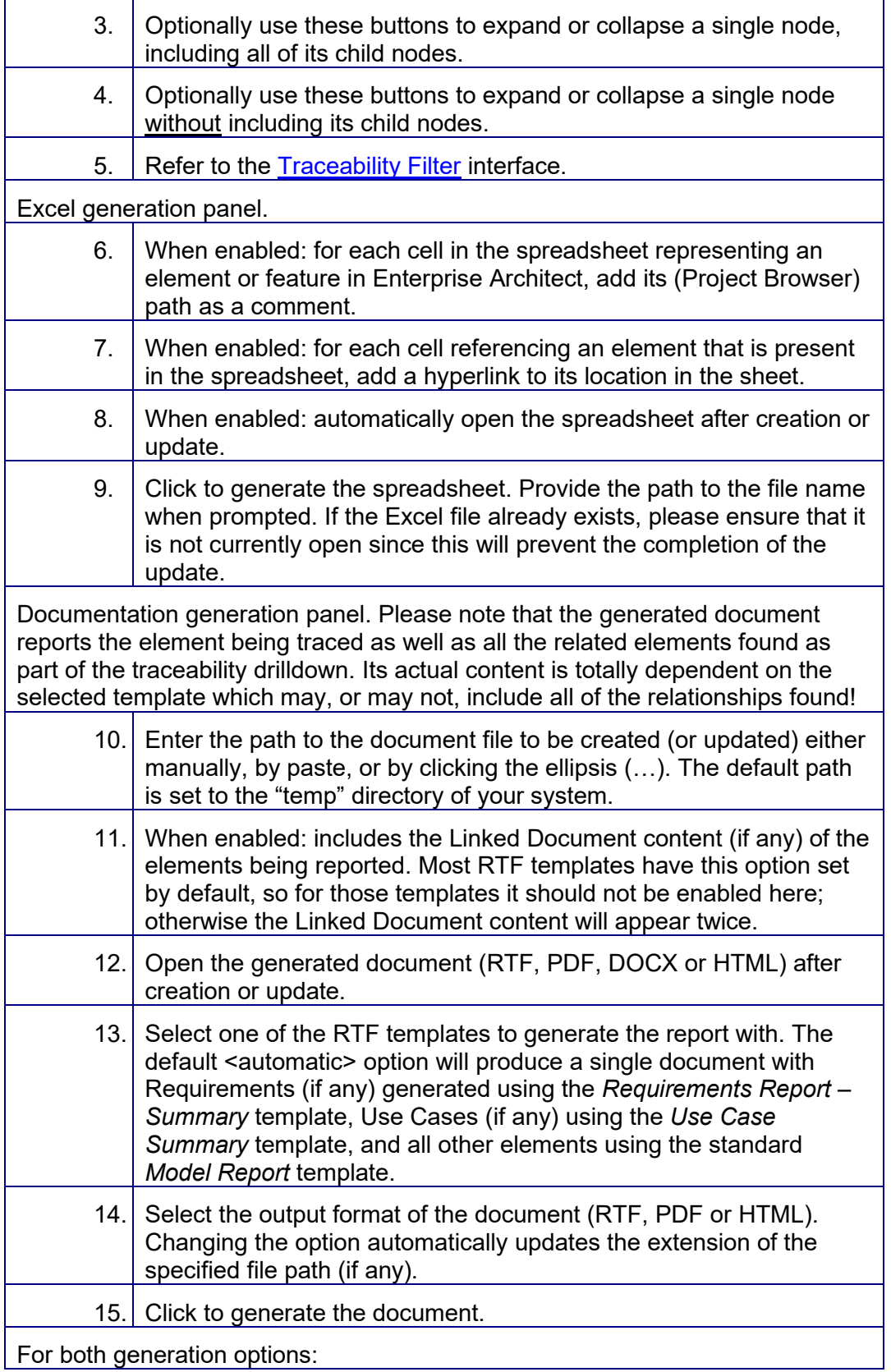

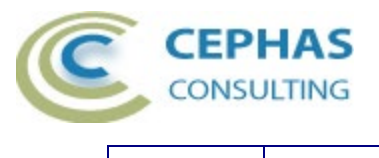

16. Watch the message and progress bar for status updates!

To exit this User interface, simply click the X (close) button in the top right hand corner of the window.

#### <span id="page-14-0"></span>*Leaf node naming conventions*

For elements:

*<<Optional element stereotype>> Element-name*

For Objects (instances), Ports and Parts:

*Name-of-object :: Name-of-classifier*

Example:  $\overline{\Box}$  Class 100 bject: Class 10

For element Tagged Value references:

*{Name-of-tag} [Optional-name-of-feature] <<Optional element stereotype>> Elementname*

Example:

面 {MyElementRef} Class9 in {myAttributeRef} [myClass10Attribute] Class10 E. {myOperationRef} [myClass8Oper] Class8

For Attribute (data type) references:

*[Name-of-attribute] <<Optional element stereotype>> Element-name*

Example:

Owns Attribute with datatype ImyClass7RefAttrInClass10] Class7

For Attribute Tagged Value references:

*/Name-of-owned-attribute/ {Name-of-tag} [Optional-name-of-referenced-feature] <<Optional element stereotype>> Element-name*

Examples:

D. Owns Attribute Tag referencing .... /myClass10Attribute/ {myAttributeRef} [myClass7Attr1] Class7 - Has Attribute referenced by Tag /myClass10Attribute/ {myAttributeRef} [myClass7Oper1] Class7 /myClass10Attribute/ {myAttributeRef} Class7

For Operation (return type or parameter type) references:

*[Optional-name-of-parameter :: Name-of-operation] <<Optional element stereotype>> Element-name*

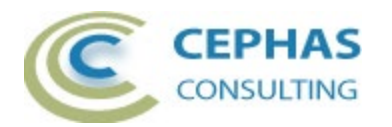

Examples:

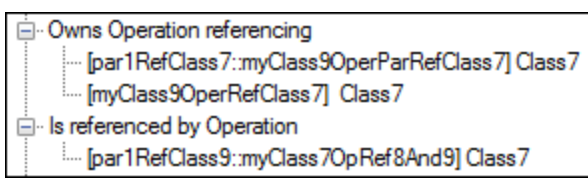

For Operation Tagged Value references:

*/Name-of-owned-operation/ {Name-of-tag} [Optional-name-of-referenced-feature] <<Optional element stereotype>> Element-name*

#### <span id="page-15-0"></span>Example:

Has Operation referenced by Tag in /myClass9OperRefClass7/ {myOperationRef} [myClass8Oper] Class8

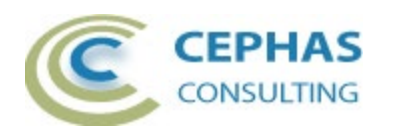

# **The Traceability Filter interface**

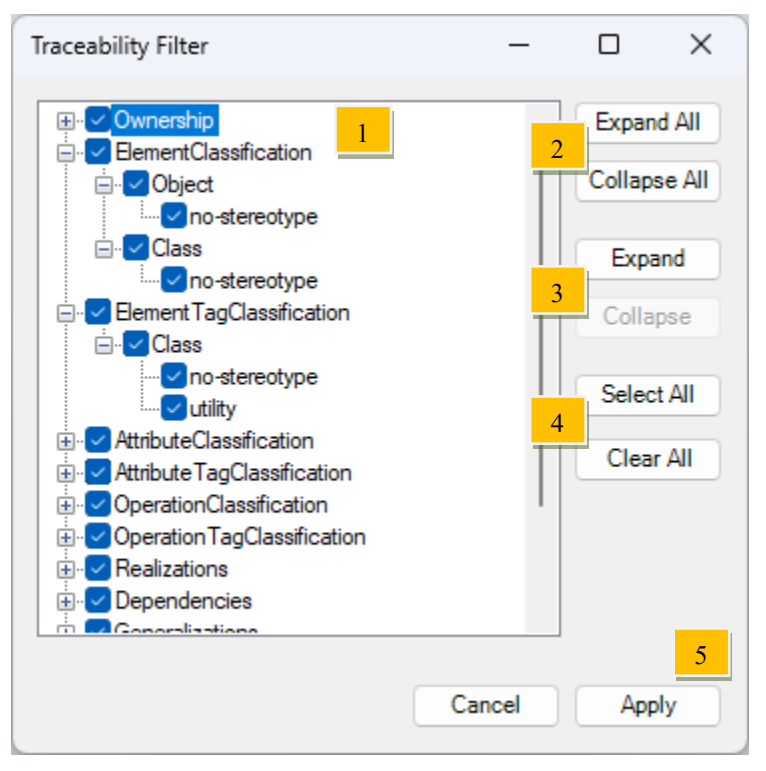

Field descriptions and User actions:

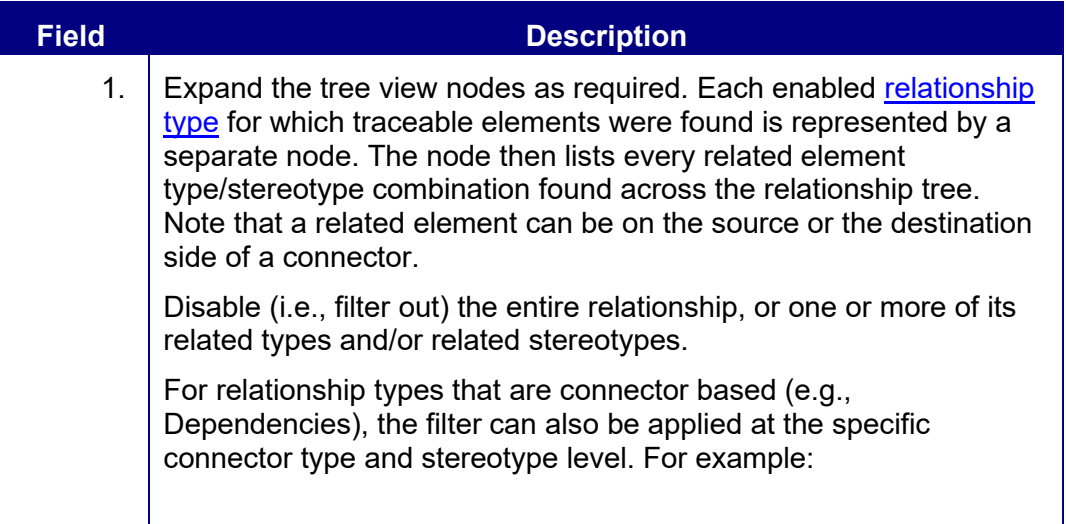

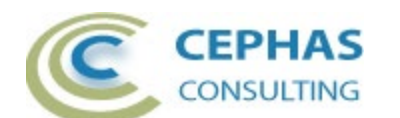

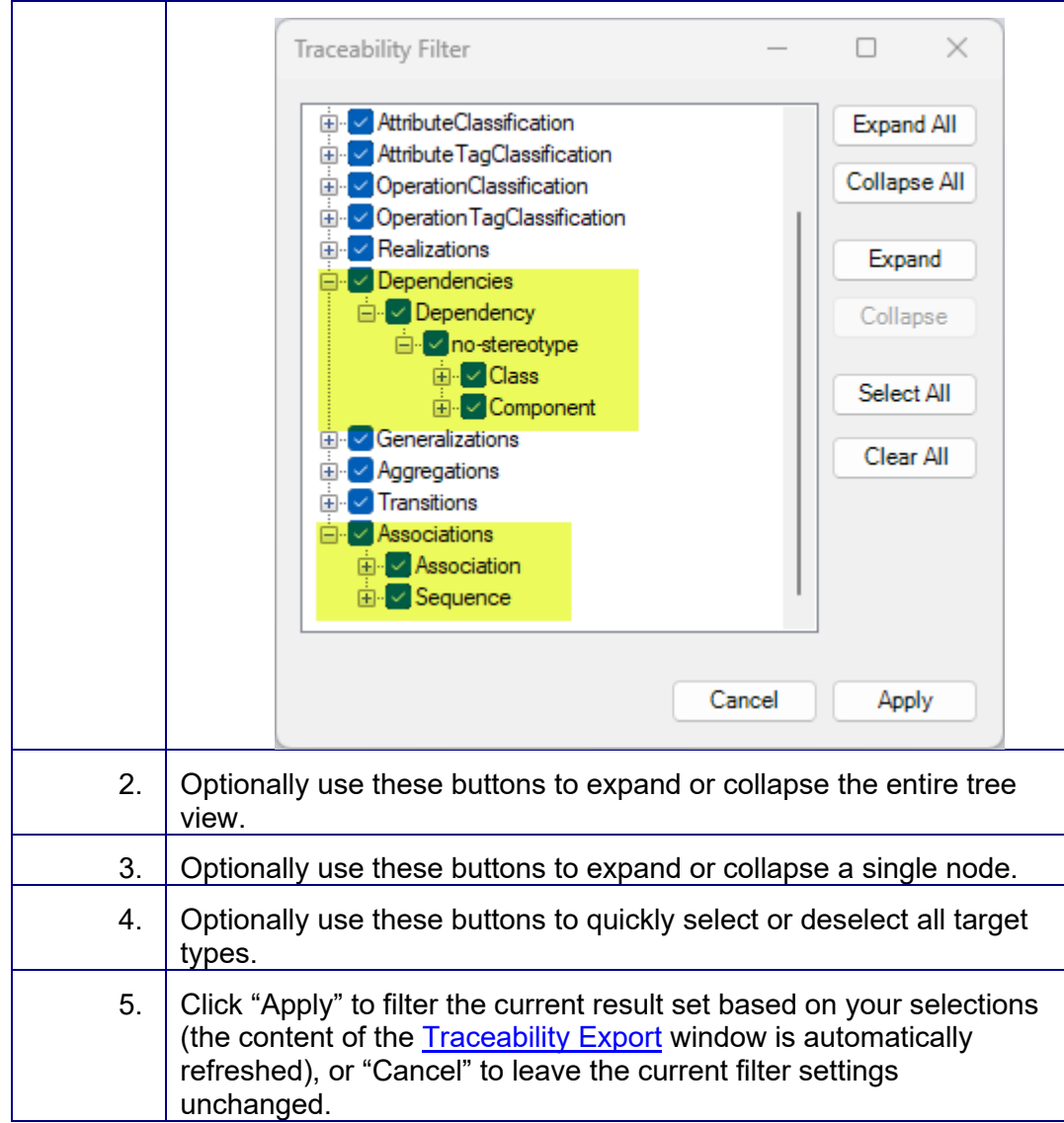

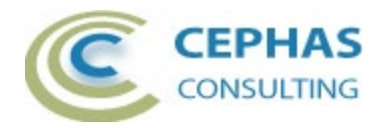

# **Sample Excel output**

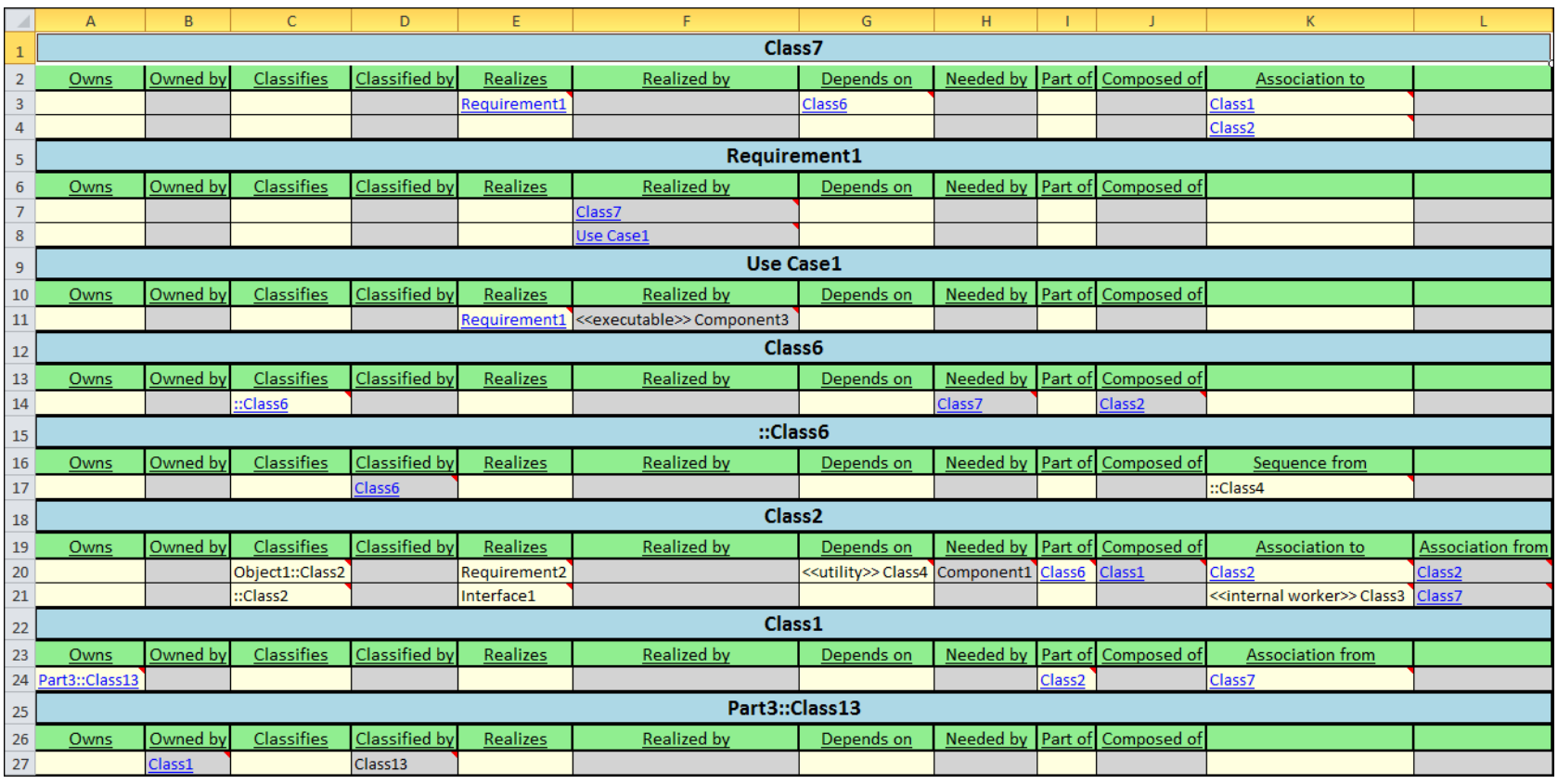

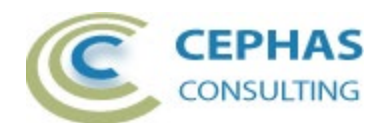

# **Sample RTF output with automatic template selection**

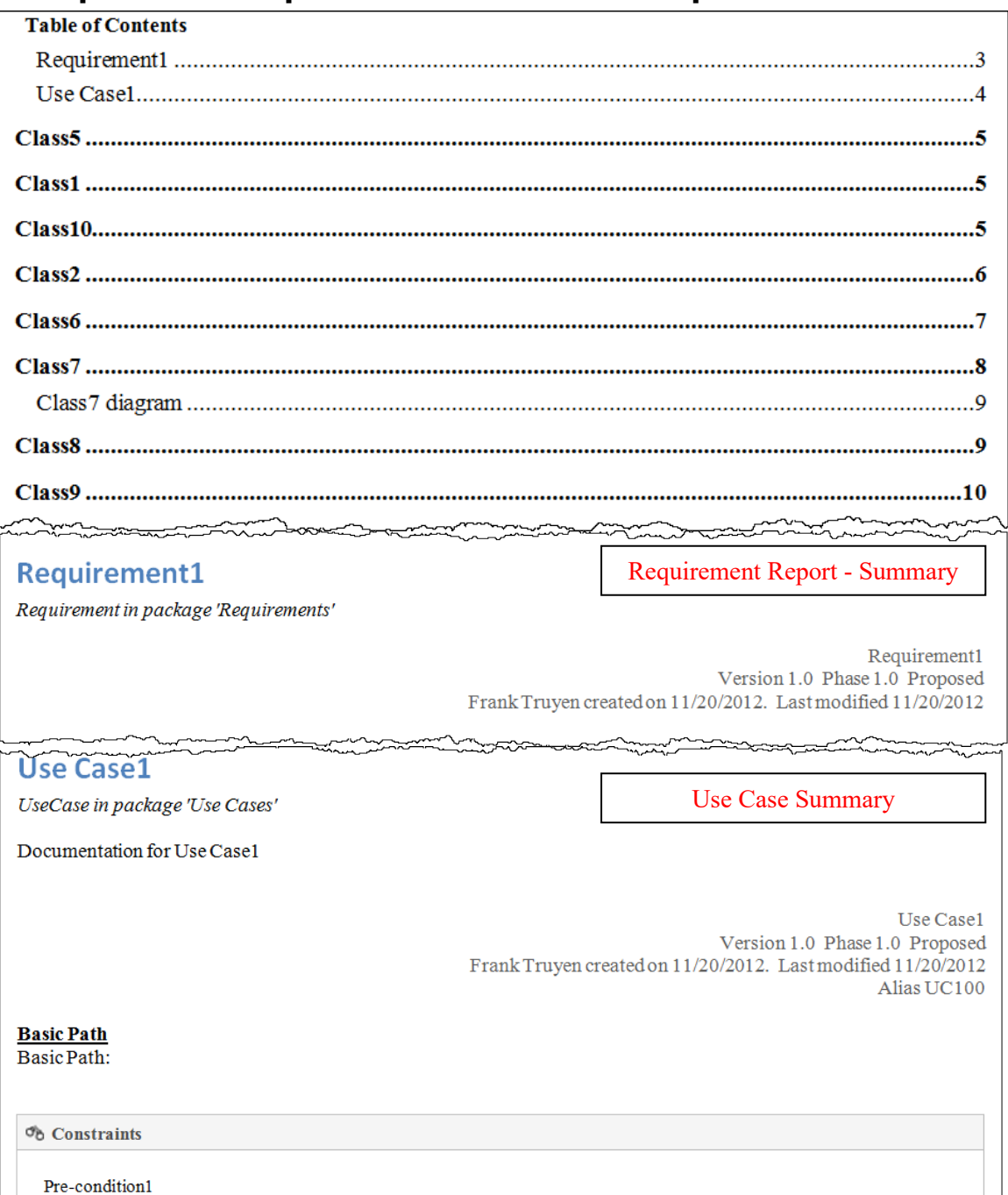

Pre-condition

**Approved** 

Type:

Status

Weight: 0

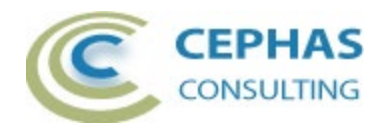

#### Class<sub>5</sub>

Class «utility» in package 'Traceability'

Model Report

Class5 Version 1.0 Phase 1.0 Proposed Frank Truyen created on 11/8/2012. Last modified 11/8/2012

INCOMING STRUCTURAL RELATIONSHIPS

 $\Rightarrow$  Generalization from Class2 to «utility» Class5

[Direction is 'Source -> Destination'.]

#### Class1

 $\ddot{\text{}}$ 

Class in package 'Traceability'

 $Class<sub>1</sub>$ Version 1.0 Phase 1.0 Proposed Frank Truyen created on 11/7/2012. Last modified 11/8/2012

OUTGOING STRUCTURAL RELATIONSHIPS

Aggregation from Class1 to Class2

[ Direction is 'Source -> Destination'.]

**ASSOCIATIONS** 

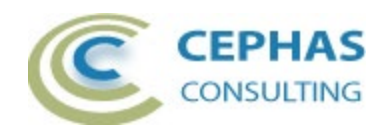

**Sample PDF output using the Model Report template**

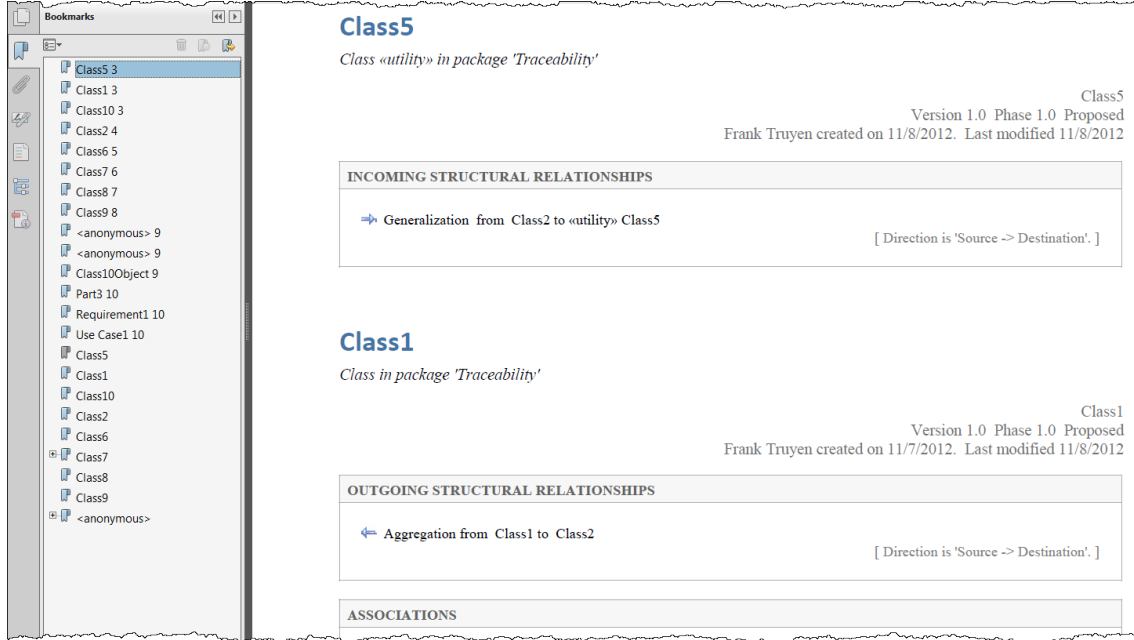

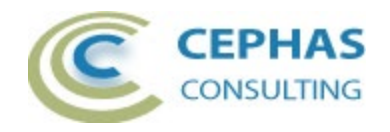

# <span id="page-22-0"></span>**Troubleshooting**

Should a SQL statement fail to execute properly, Enterprise Architect will display an error message dialog similar to this:

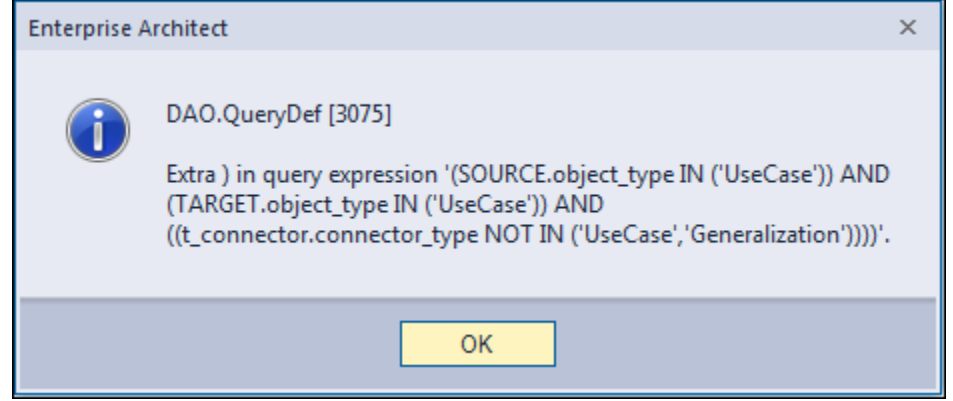

This type of error is not relayed back to the API function call, which is unaware that a problem occurred.

Please follow this procedure:

- Take a screenshot of the error message.
- Locate the DBError.txt file in %APPDATA%\Sparx Systems\EA and include it in your message.
- Before dismissing the dialog box, look at the System Output window to help determine the execution context at the time of the failure.
- Also provide your database type (Microsoft Access, SQL Server, Oracle, etc.) and version number.

#### <span id="page-22-1"></span>**Support and contact information**

Use the contact information below for any installation or runtime issues with the add-in. Feature requests or suggestions for improvement are also welcome!

Contact: Frank Truyen

Email: [contact@enterprisemodelingsolutions.com](mailto:contact@enterprisemodelingsolutions.com)

Phone: 208-462-4863.

Web: [enterprisemodelingsolutions.com](https://www.enterprisemodelingsolutions.com/)